## **Pozivanje korisnika**

Da biste pozvali neki broj, neophodno je da broj unesete u sledećem formatu: **00+broj zemlje+broj grada+pretplatnički broj**, na primer: 00 +49 +30 +1234567.

Broj koji biste uneli izgledao bi ovako: 0049301234567

Ukoliko želite da pozovete drugog korisnika KBCnet Voip servisa, dovoljno je da okrenete samo njegovo korisničko ime, odnosno broj, na primer "54321". Pozivi između KBCnet VoIP korisnika su besplatni.

## **Instalacija aplikacije**

Kada pokrenete instalaciju aplikacije pojavice se sledeći prozor:

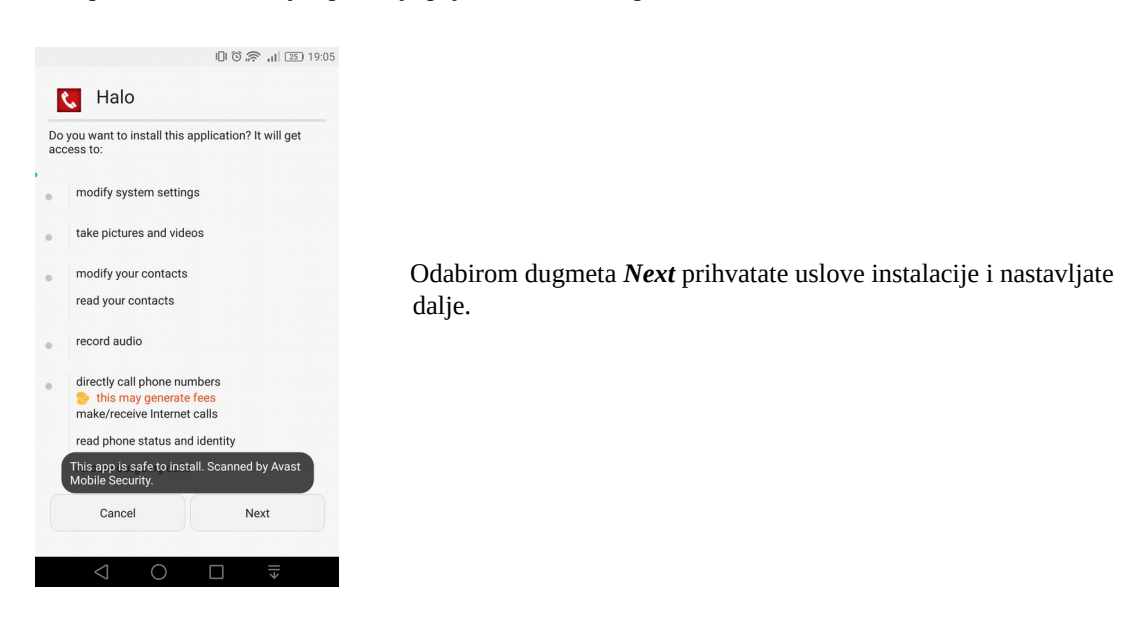

Pojaviće se sledeći prozor ( kao na slici 1.2 ) on Vas obaveštava da ste aplikaciju uspešno instalirali .

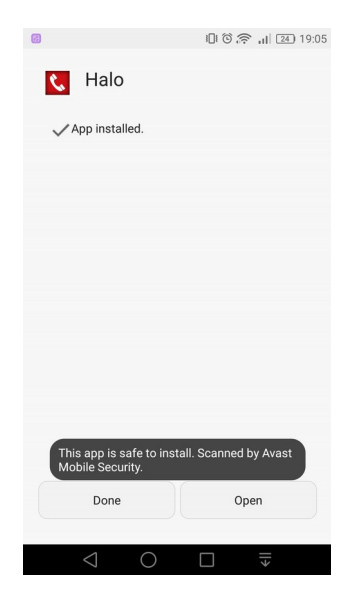

Odabirom dugmeta *Open* pokrenućete instaliranu aplikaciju *Halo*

 *Slika 1.2*

Po uspešnom pokretanju aplikacije pojaviće se sledeći prozor ( *Slika 1.3 )* u kom će aplikacija od Vas zatražiti da kreirate nalog koristeći podatke koje ste dobili u mailu, pritisnite dugme **Dodaj** *Nalog*

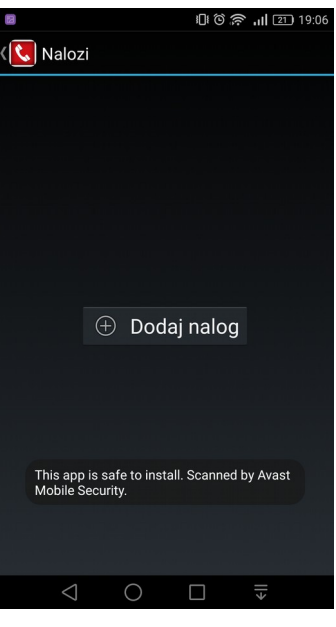

 *Slika 1.3*

Na strani unesite podatke o vašem VoIP nalogu kod KBCneta kao što je prikazano na slici. Ovi podaci su Vam stigli na mail, koji ste prijavili prilikom registracije VoIP usluge. Primeri na slikama ( *Slika 1.4, i Slika 1.5 )*

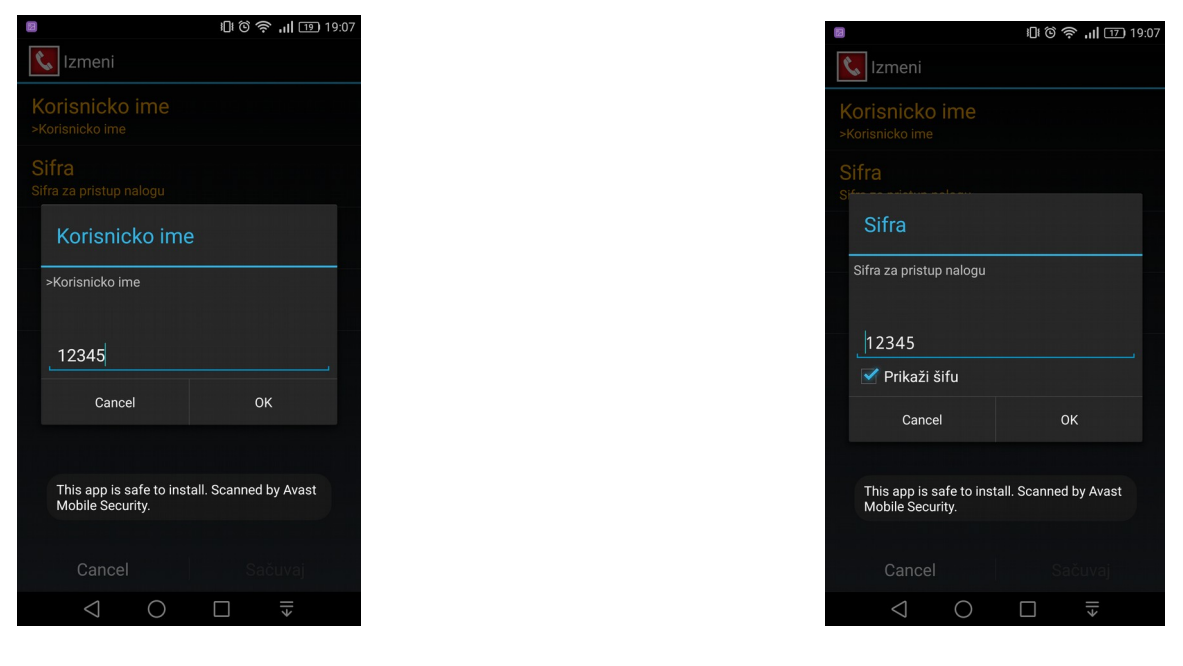

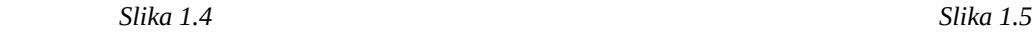

*Napomena: Korisničko ime 12345 i šifra 12345 se koriste samo kao primer u ovom uputstvu i ne pripadaju važećem VOIP nalogu, pa se iz istog razloga ne mogu koristiti.*

Po uspešnom unosu važećeg korisničkog imena i lozinke prikazaće se sledeći prozor ( *Slika 1.6) koji* označava da je prijava u sistem uspešna. Posle toga možete uspešno vršiti VOIP pozive.

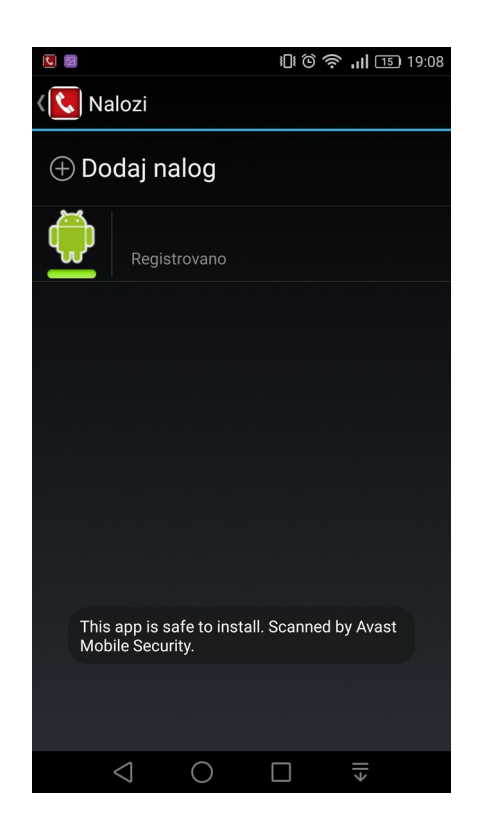

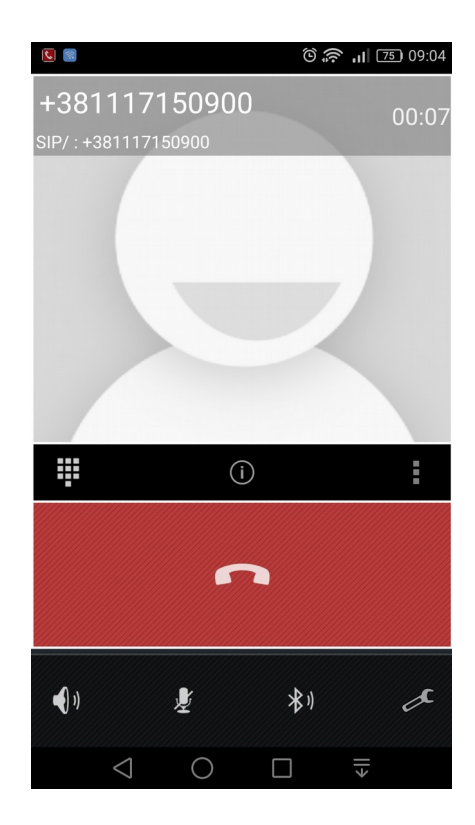

 *Voip nalog ne može da se koristi van KBCnet mreže.*